# **Trickfilm schneiden mit «Windows Live Movie Maker»**

**1. Bilder von iPodTouch auf Computer importieren**

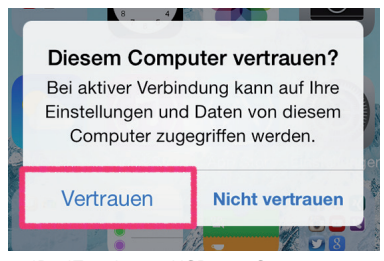

- iPodTouch per USB am Computer anschliessen
- Wenn diese Meldung erscheint **«Vertrauen»** drücken

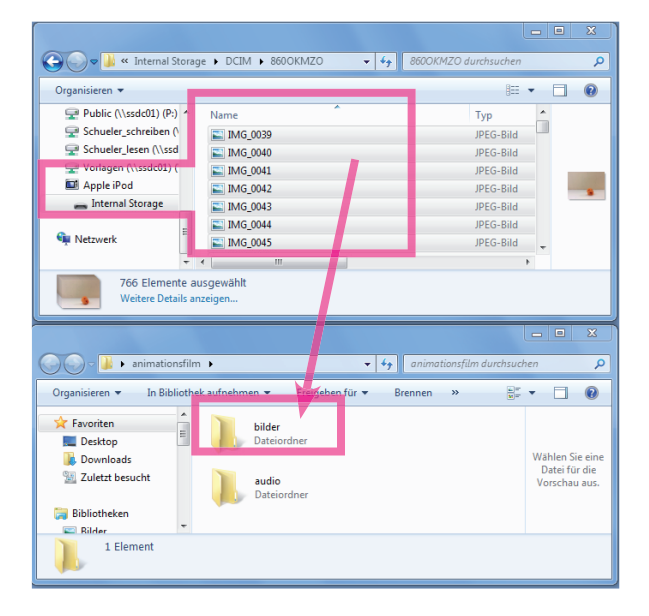

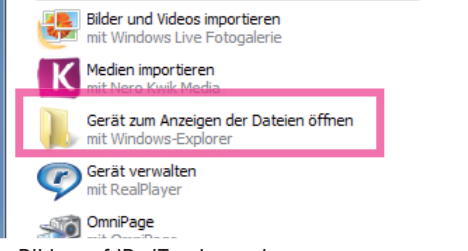

- Bilder auf iPodTouch anzeigen
- Auf dem Desktop einen neuen Ordner mit dem Namen **«Animationsfilm»** erstellen.
- Darin zwei Ordner mit dem Namen **«Bilder»** und **«Audio»** erstellen.
- Alle Bilder vom iPodTouch in den Ordner **«Bilder»** ziehen.
- iPodTouch vom Computer entfernen

**2. Bilder vom Desktop in Movie Maker importieren**

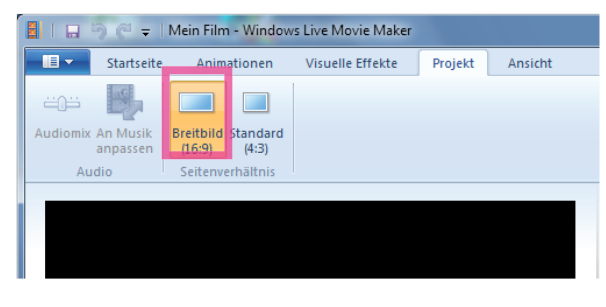

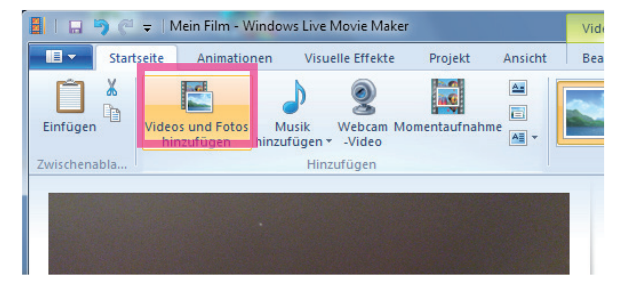

- **«Windows Live Movie Maker»** öffnen
- Unter **«Projekt»** Breitbild **«16:9»** auswählen

- **«Videos und Fotos hinzufügen»** wählen und die Bilder aus dem Ordner Desktop > Animationsfilm > Bilder importieren.
- Projekt in Ordner **«Animationsfilm»** sichern.

# **3. Grob-Schnitt**

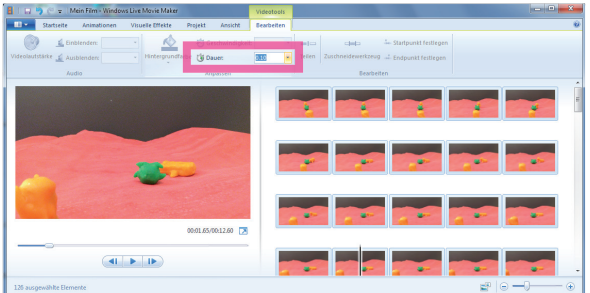

# **4. Fein-Schnitt**

- Pausen einbauen! (Dauer der Bilder ändern)
- Während dem Abspielen mögliche Töne und Geräusche laut sprechen und so die richtige Dauer überprüfen (Dauer der Bilder ändern)
- Texttafeln sich selber laut vorlesen, um so die die Dauer zu überprüfen, die der Zuschauer zum lesen braucht.

#### **5. Musik und Töne importieren**

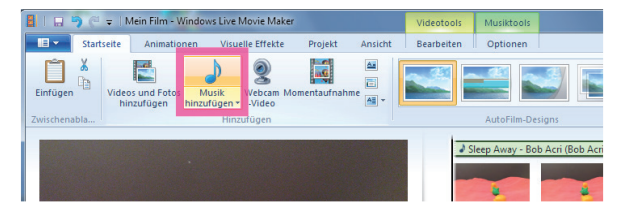

#### – Über **«Startseite» «Musik hinzufügen»**

– Leider verfügt Windows Movie Maker nur über eine Tonspur, daher eignet sich eine Live-Synchron-Vertonung.

# **6. Musik und Töne schneiden**

| <b>B</b><br>Mein Film - Windows Live Movie Maker                                           |                                                                                                    | Videotools | Musiktools |                                  | $\mathbf{x}$<br>and Col |
|--------------------------------------------------------------------------------------------|----------------------------------------------------------------------------------------------------|------------|------------|----------------------------------|-------------------------|
| $\blacksquare$<br>Startseite<br>Animationen<br>Visuelle Effekte                            | Projekt<br>Ansicht                                                                                                    | Bearbeiten | Optionen   |                                  | $\circledcirc$          |
| Einblenden: Keine<br>$\overline{z}$ Teilen<br>Musiklautstärke ( Ausblenden: Keine<br>Audio | Startzeit festlegen<br>Startzeit:<br>$=$<br>Startpunkt festlegen Startpunkt: 0.00s<br>Endpunkt festlegen Endpunkt: 200.57s<br>Bearbeiten | 0.00s      |            |                                  |                         |
|                                                                                            |                                                                                                    |            |            | Sleep Away - Bob Acri (Bob Acri) | A<br>릐                  |

– Mit Mauscurser an entsprechende Stelle im Film gehen und **«Teilen»** drücken

| <b>BID</b><br>$\mathbb{R}^{\mathbb{Z}}$ $\neq$   Mein Film - Windows Live Movie Maker |                                                                     |                                                      |               |                                                                                                    | Videotools |            | Musiktools |          |                                  | $ -$<br>$\mathbf{x}$               |  |                |
|---------------------------------------------------------------------------------------|---------------------------------------------------------------------|------------------------------------------------------|---------------|----------------------------------------------------------------------------------------------------|------------|------------|------------|----------|----------------------------------|------------------------------------|--|----------------|
| $\blacksquare$                                                                        | Animationen<br>Visuelle Effekte<br>Ansicht<br>Startseite<br>Projekt |                                                      |               |                                                                                                    |            |            | Bearbeiten | Optionen |                                  |                                    |  | $\circledcirc$ |
| $\Theta$                                                                              | Einblenden: Schnell<br>Musiklautstärke 1 Ausblenden:<br>Audio       | $\left  \cdot \right $<br>Keine<br>Langsam<br>Mittel | $=$<br>Teilen | Startzeit festlegen<br>Startpunkt festlegen Startpunkt: 0.30s<br>Endpunkt festlegen Endpunkt: 200.57s | Bearbeiten | Startzeit: | 0.30s      | ٠        |                                  |                                    |  |                |
|                                                                                       |                                                                     | Schnell                                              |               |                                                                                                    |            |            |            |          | Sleep Away - Bob Acri (Bob Acri) | J Sleep Away - Bob Acri (Bob Acri) |  | $\equiv$       |

– Für feinere Übergänge die Tonspur **«Einblenden»** und **«Ausblenden»**

### **7. Film exportieren**

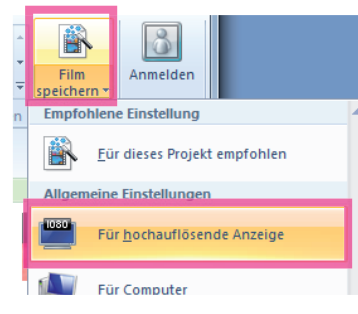

– Film **«Für hochaufgelöste Anzeige»** in der Ordner Animationsfilm auf den Desktop speichern.

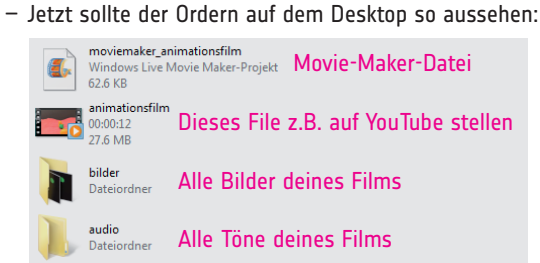

– Wichtig: wenn Bilder oder Ordner nachträglich umbenennt werden, können die Bilder oder Töne in Movie Maker als fehlend angezeigt werden.

- Alle Bilder auswählen und die Dauer auf **0.10** (=10 Bilder pro Sekunde) setzen.
- **Falsche Bilder** löschen
- Bilder in **richtige Reihenfolge** bringen
- Bilder unter **«Startseite»** wenn nötig **drehen**